# KOCAELİ ÜNİVERSİTESİ UZAKTAN EĞİTİM ARAŞTIRMA VE UYGULAMA MERKEZİ DESTEK DOKÜMANLARI

# 1. Sanal Sınıf Sorunları ve Çözümleri

## Sanal Sınıf Canlı Ders Uygulaması Öğretici Videoları

- Öğretmenler için <http://www.youtube.com/watch?v=PHTZvbL1NT4&feature=youtu.be>
- Öğrenciler için <http://www.youtube.com/watch?v=LS2lttmPi6A&feature=youtu.be>

# 2. Canlı Ders Uygulaması için Minimum Gereksinimler

Öğrenciler için

## **Temel Donanım**

Öğrenciler, bir dizüstü veya masaüstü bilgisayar (Mac OS 10.x, Windows XP/Windows Vista 7/8+, Ubuntu veya Fedora) ve Adobe Flash 10.3 veya daha yukarı sürümü destekleyen bir web tarayıcısı gerekir. Bilgisayarda en az **1 Gbyte bellek** ve **1 Ghz işlemci** olmalı. Sanal sınıf Canlı Ders uygulaması, tabletler (örneğin iPad) veya mobil cihazlar (yani iPhone) üzerinde çalışmaz. Öğrencilerin bir **kulaklık kullanmaları önemle** tavsiye edilir. Kulaklık, ses problemlerinin en az seviyeye indirecektir. Kulaklık, kalabalık bir ortamdaysanız, oturum içerisine gürültüyü dahil etmeyecektir. Dahili web kamerası ve mikrofon ile bir dizüstü bilgisayar bu işlem için yeterlidir, ancak sakin bir ortamda kullanılmalıdır. **Sanal Sınıf Canlı Ders uygulaması kulaklık olmadan kullanılması durumunda ortaya çıkacak yankıyı engelleyemeyecek ve sonuçta ses sorunlu olarak duyulacaktır.**

## **Yazılım**

Sanal Sınıf Canlı Ders Uygulaması, Adobe Flash 10.3 (veya üzeri) çalışan bir web tarayıcısı gerektirir. (Önerilen Web tarayıcılar sırasıyla Chrome, Firefox, Yandex, Safari, Internet Explorer kullanabilirsiniz). Flash versiyonunu güncellemek için <http://get.adobe.com/tr/flashplayer/> adresini kullanabilirsiniz.

## **Ağ (Network)**

Öğrencilerin internet hızları en az aşağıdaki gibi olmalıdır.

- **Yükleme hızı (Upload) en az 500 Kbit/sn**,
- **İndirme hızı ise (Donwload) 1Mbit/sn olması** gerekmektedir.

İnternet hızını [www.speedtest.net](http://www.speedtest.net/) adresinden öğrenebilirsiniz.

Mümkün olan yerlerde, öğrencilerin bir kablolu ağ üzerinden bağlantı yapmaları tavsiye edilir, bir kablosuz ağdan bağlanırken öğrenciler zaman zaman kablosuz bağlantıdan düşebilirler. Bu durumda sanal sınıf canlı ders uygulaması bağlantıyı kesebilir ve bu durumda derse tekrar bağlanmak durumunda kalabilirsiniz.

# Öğretmenler için

Aşağıdaki ilaveler ile donanım, yazılım ve ağ için öğrenci için gerekli olanlar öğretmenler için de gereklidir.

## **Yazılım**

Öğretmenler masaüstü paylaşımı () yapmak istiyorsa, sistemlerinde JAVA SE 6 veya daha üzeri eklentisi olmalıdır. Java'yı indirmek veya güncellemek için [www.java.com](http://www.java.com/) adresini kullanabilirsiniz. Yükleme sonrasında masaüstü paylaşımında yine sorun yaşıyorsanız, Java'nın 32 bit sürümlerinden güncel olanını yükleyiniz. Bazı web tarayıcıları Java uygulaması çalıştırılması esnasında kullanıcıdan izin isteyebilir. Bu izinleri vermeden masaüstü paylaşımı başlamayacaktır.

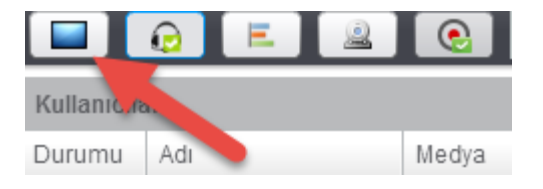

## **Ağ**

Aynı ağ ayarları öğrenciler için olduğu gibi öğretmenler için de geçerlidir. Öğretmen, verimli bir ders için en az

**1 Mbit/sn internet yükleme (Upload)** hızına sahip olmalıdır. **Aksi durumda ses problemleri yaşanacaktır.**

İnternet hızını [www.speedtest.net](http://www.speedtest.net/) adresinden öğrenebilirsiniz.

## 3. Sorunlar ve Çözümleri

#### **Ses Ayarı Sorunları**

*Sorun :* 

## **Sanal sınıf Canlı Ders oturumunda ses duyulmuyor**

*Çözüm :*

## **1. İlk olarak derse başlarken kullanıcı sesi duyabildi mi?**

Bazı durumlarda Sanal Sınıfı Canlı Ders uygulamasında bir kullanıcının sesi kesilebilir. Bu durumda Öğretmen olarak, sol üst köşede bulunan "**Mikrofonu Paylaş**" düğmesini tıklayın ve "**Hoparlörü Sına**" seçeneği ile hoparlörü test edin ve "**Sesli Katıl**" düğmesini tıklayın.

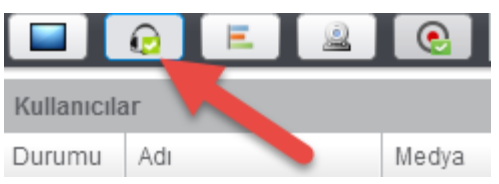

## **2. Kullanıcı Sanal Sınıf Canlı Ders Uygulamasının dışında sesi duyabiliyor mu ?**

Youtube veya benzeri bir video sitesini açarak örnek bir video oynatın ve sesi kontrol edin. Eğer ses gelmiyorsa sistem sessize alınmıştır veya hoparlör bağlantısında bir problem vardır. Sistemi sessiz ayardan sesliye geçirmek için sağ alt köşede bulunan ses simgesini tıklamalısınız.

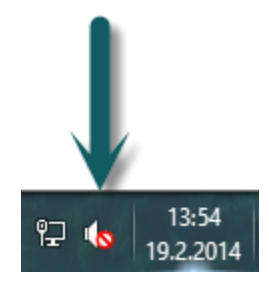

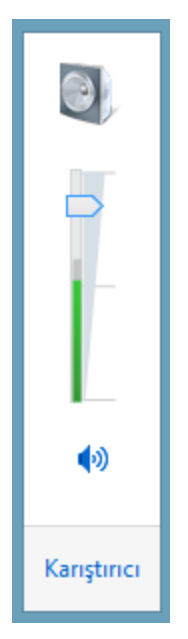

Kullanıcı ses ayar düğmesini yukarı / aşağı ses kaydırıcıyı hareket ettirerek sesi istediği seviyeye ayarlamalıdır. Ayrıca Ses Denetimi Seçeneklerine Windows İşletim Sisteminde iken Denetim Masasından 'da (Control Panel) erişebilirsiniz.

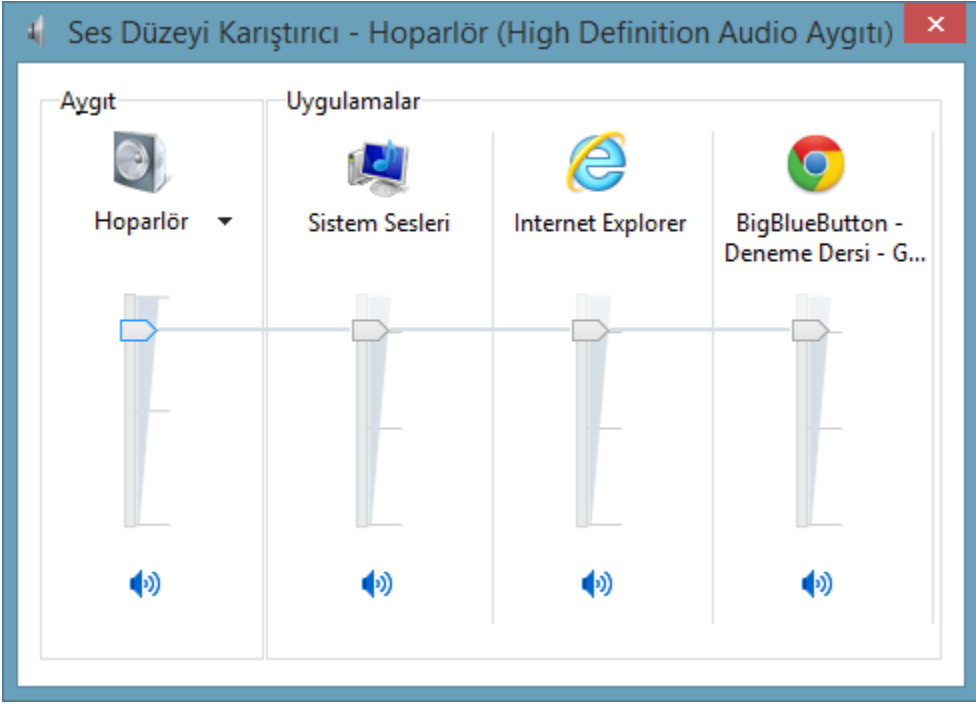

Halen tüm ayarlar doğruysa ve yine ses duyulmuyorsa aşağıdaki görüntüdeki gibi var sayılı olan ses aygıtlarını kontrol etmelisiniz.

Windows işletim sisteminde ses ayarlarına girmek için **Denetim Masası->Ses**'i seçin

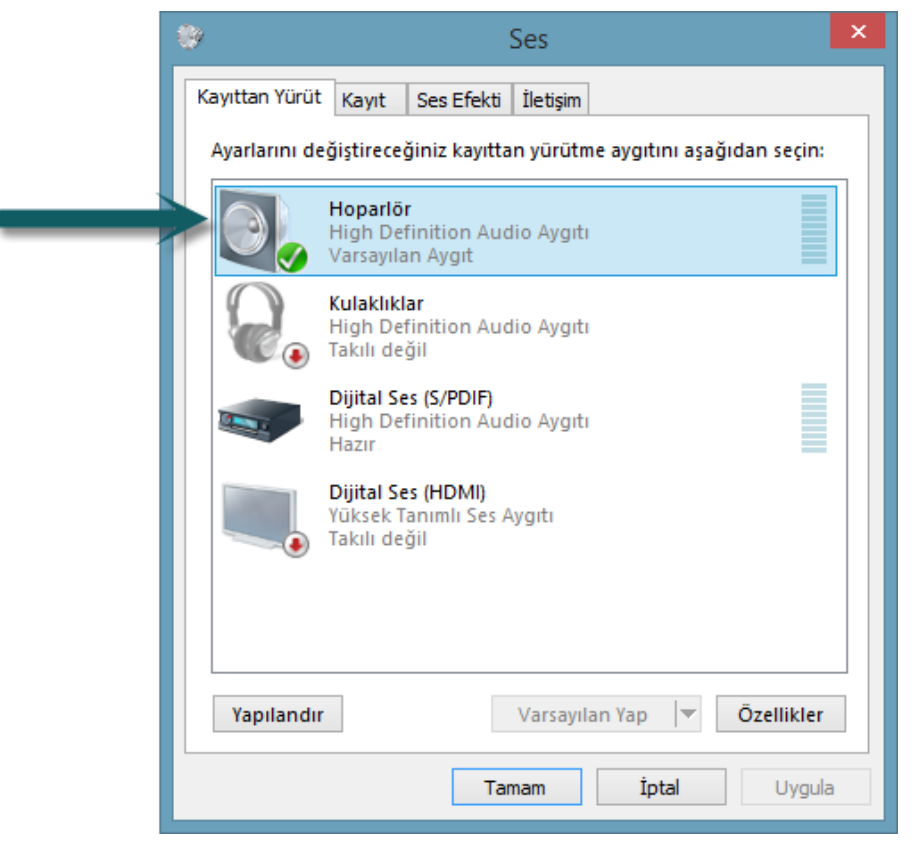

Bir varsayılan çalma aygıtı olmalıdır (Yukarıda gösterildiği gibi yanında bir onay işareti var.) Bu ayarları yaptıktan sonra Web Tarayıcıya dönün ve pencereyi yenileyin ve tekrar sesli konferansa katılmayı deneyin. Şimdi sesi duymalısınız.

## *Sorun :*

#### **Diğer kullanıcılar, konuştuklarımı duymuyor !**

*Çözüm :*

## **1. Kullanıcının bir mikrofonu olup olmadığını kontrol edin**

Diğer kullanıcıların konuştuklarınızın duyulmasını istiyorsanız, yerleşik bir mikrofon, bir web kamerası, ya da bir kulaklık (kulaklık tercih edilir) varsa aktif olmasını sağlayın.

Sanal Sınıf Canlı Ders Uygulaması, sistemde bir mikrofon algılamazsa kullanıcıyı oturuma katacak, ancak kullanıcının konuşmasını diğerleri duyamayacaktır.

#### **2. Kullanıcıya farklı bir mikrofon seçtirmeyi deneyin**

Eğer kullanıcılar, **dinleyiciler** penceresinde gözükmüyorsa ekranın sol üst köşesinde bulunan "**Mikrofonu Paylaş**" düğmesini seçmesini ve aşağıdaki gibi ayarları yapmasını sağlayın.

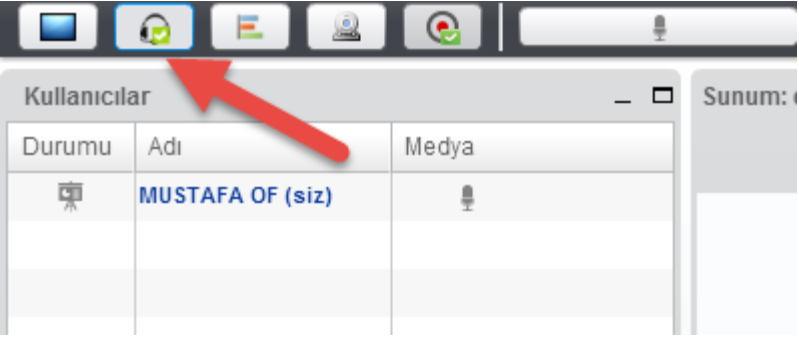

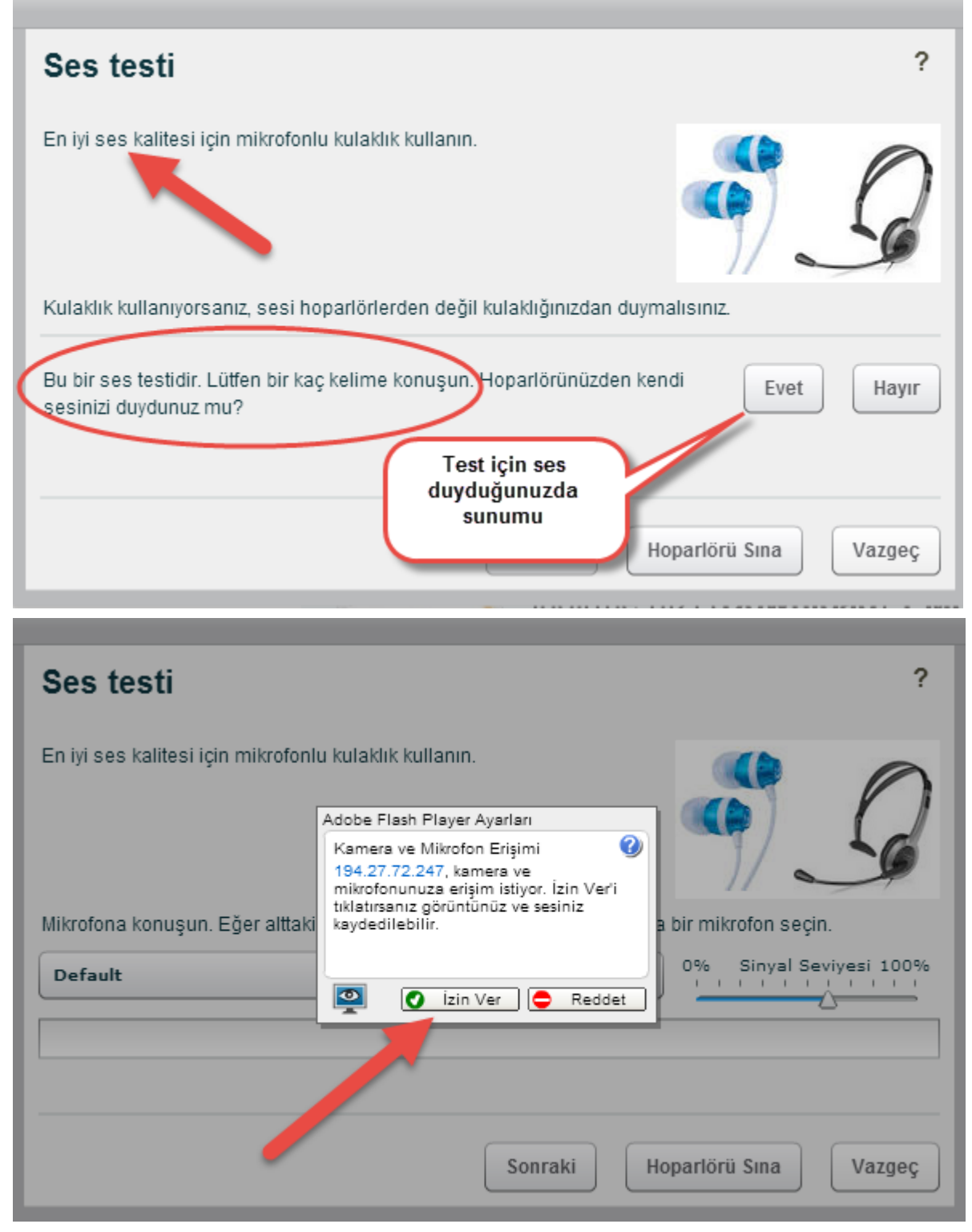

"**Mikrofonu Sına ya da Değiştir**" düğmesini tıklayın ve açılan menüden farklı bir mikrofon seçin. Sistemde var olan ve konuşurken güçlü sinyali olan mikrofonu seçin.

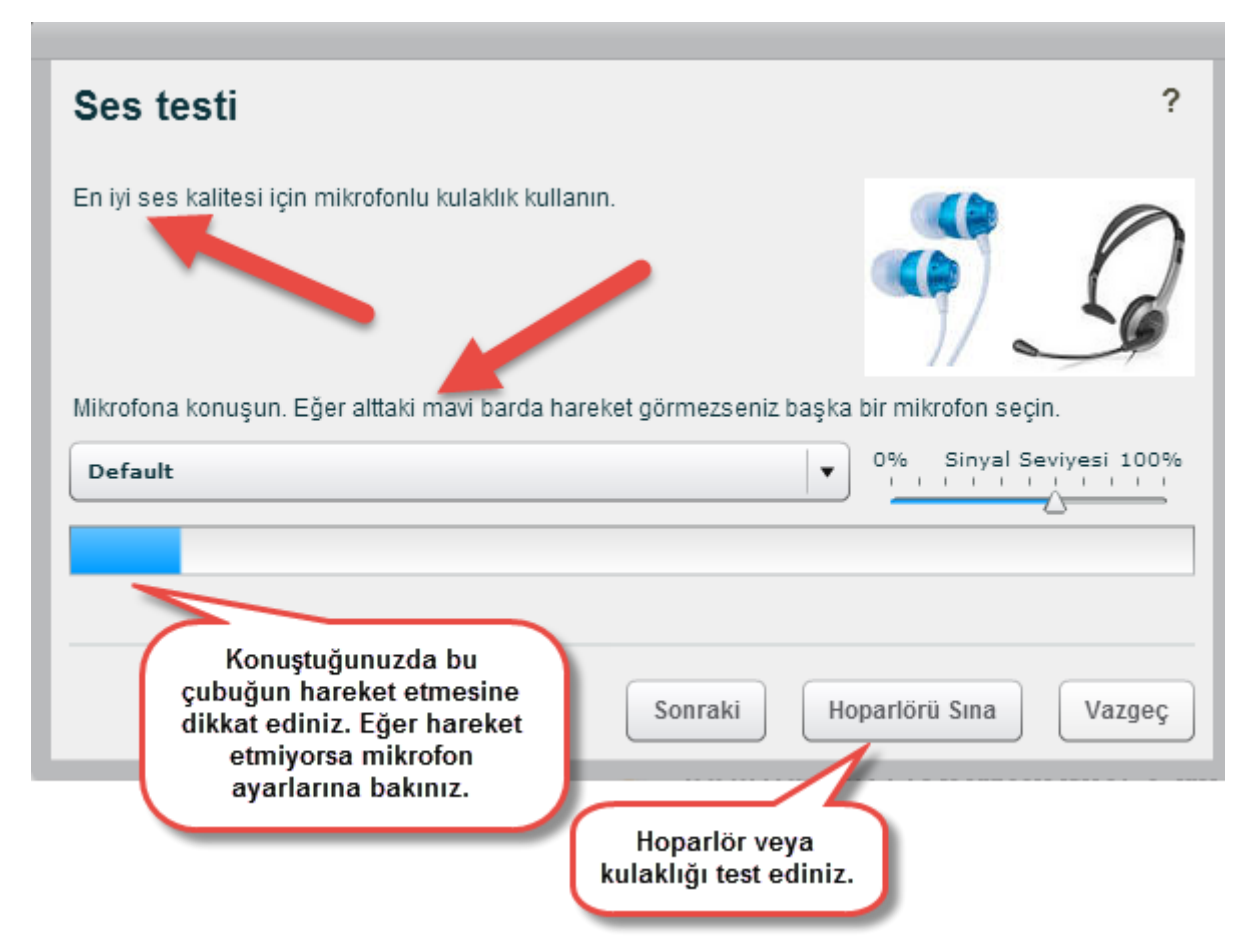

## **3. Kullanıcının veya Öğretmenin duyulabilir olduğunu onaylayın**

Kullanıcının diğerleri tarafından duyulduğunu onaylamak için dinleyiciler penceresinde isminin yanında bulunan simgeye bakmalısınız. Kullanıcının ismi **Kullanıcılar** penceresinde gözükür (1) ve konuştuğu zaman bir mikrofon simgesi (2) değişiyorsa diğer kullanıcılar veya diğer öğrenciler, bu kullanıcıyı duyabilirler.

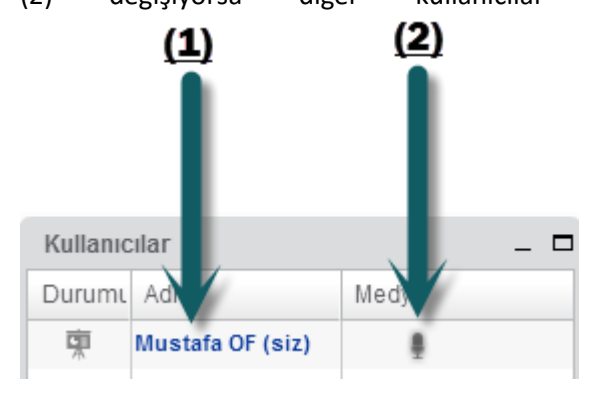

## *Sorun :*

## **Oturumda arka planda gürültü var**

Bu genellikle bir öğrenci oturuma bağlandığı zaman neden olur. Öğrencinin mikrofonu açıksa sesler diğer kullanıcılar veya öğrenciler bu sesleri duyabilirler.

## *Çözüm :*

## **1. Öğrenci kendi sesini kesebilir**

Her kullanıcı için bir **Sustur / Sesi aç** düğmesi vardır. Kullanıcının veya öğrencinin sesini kesme düğmesini seçerek ( ) diğer kullanıcıların bu sesi duymasını engelleyebilirsiniz.

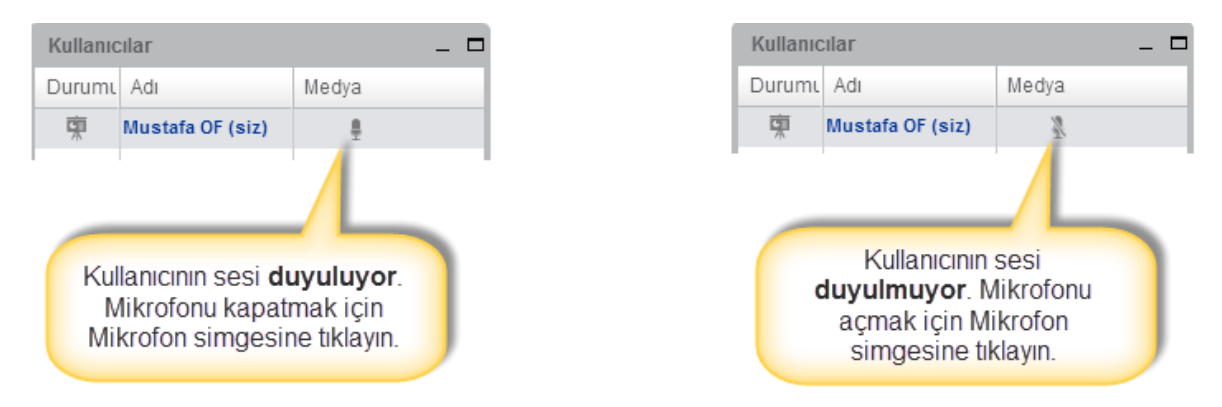

Ayrıca aşağıdaki gibi tüm kullanıcıları sessi yapabilirsiniz.

## **2. Öğretmen, kullanıcılarının sesini kesebilir**

Öğretmen, seçili kullanıcıyı veya tüm kullanıcıların sesini açabilir veya kapatabilir.

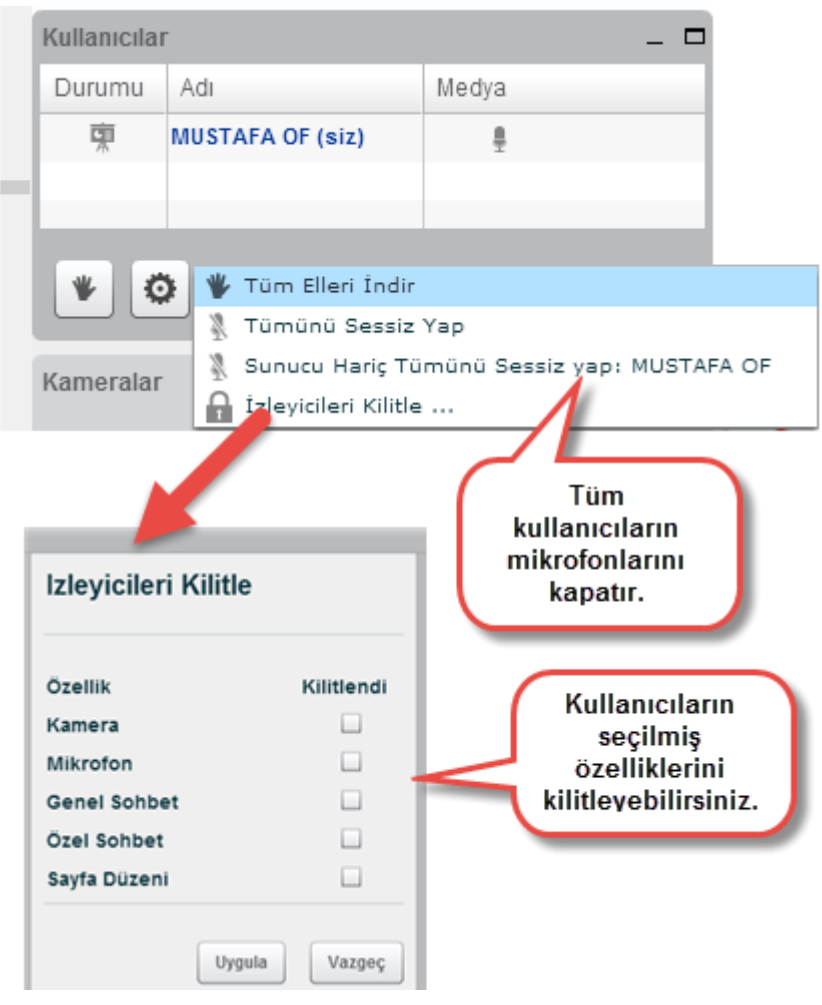

## **Sorun :**

## **Sunum esnasında cızırtılar var**

#### **Çözüm :**

Dinleyiciler, sesin zayıf olduğunu söylerse bunun sebebi genellikle düşük hızda bir internet bağlantısıdır.

## **1. Hoparlör işaretini iki kez tıklama**

Hoparlör simgesini **iki kez** tıklatın. İlkinde sesi kesilecektir. İkincisinde dinleyicinin bağlantısı tekrar kurulacaktır.

Öğretmen, aşağıdaki gibi öğrenciyi Dinleyiciler penceresinden çıkartabilir. ( BU BU Bu durumda Sanal Sınıf Canlı Ders Uygulaması, kullanıcıyı otomatik olarak tekrar oturuma dahil edecektir veya kullanıcı tekrar sunuma bağlanacaktır. Bu şekilde yeni bir bağlantı kurulmuş olacaktır.

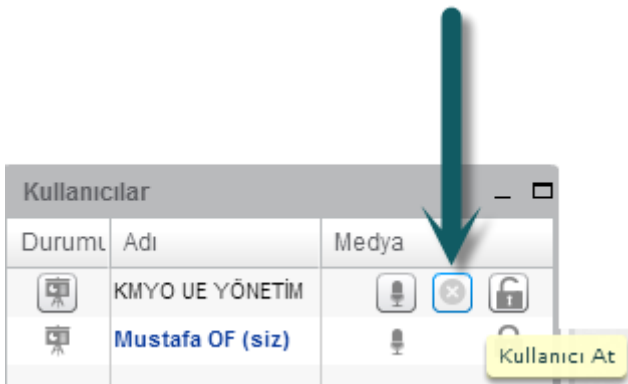

## **2. İnternet Bant genişliği kullanımını azaltın**

Web kamerasını kapatın veya masaüstü paylaşımını durdurun. Bu işlemi yaptıktan sonra [www.speedtest.net](http://www.speedtest.net/) adresini

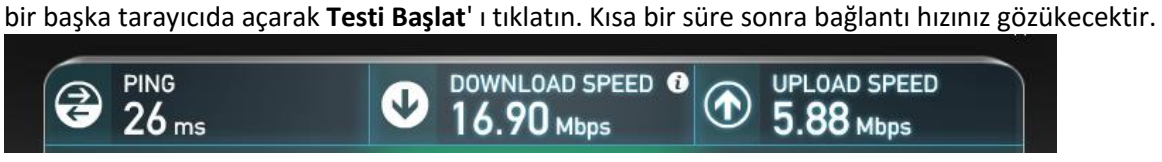

Çıkan sonuçlarda internet **yükleme hızı (Upload) 0,5 Mbps'den** az ise bu hız, Sanal Sınıf Canlı Ders Uygulaması içi yetersiz gelecektir ve ses sorunları artacaktır.

## *Sorun :*

## **Sunum sesi zor duyuluyor**

## *Çözüm :*

Sunum yapan öğretmen, kendi mikrofonunun hassasiyetini artırabilir.

#### **1. Mikrofonun duyarlılığını artırmak**

1. Sesli konferansı yenilemek için sağ üst köşede bulunan "**Mikrofonu Paylaş**" düğmesini tıklatın.

2. Gelen pencereden "**Mikrofonu Değiştir**" düğmesini tıklatın. Aşağıdaki gibi mikrofonun duyarlılığını arttırın.

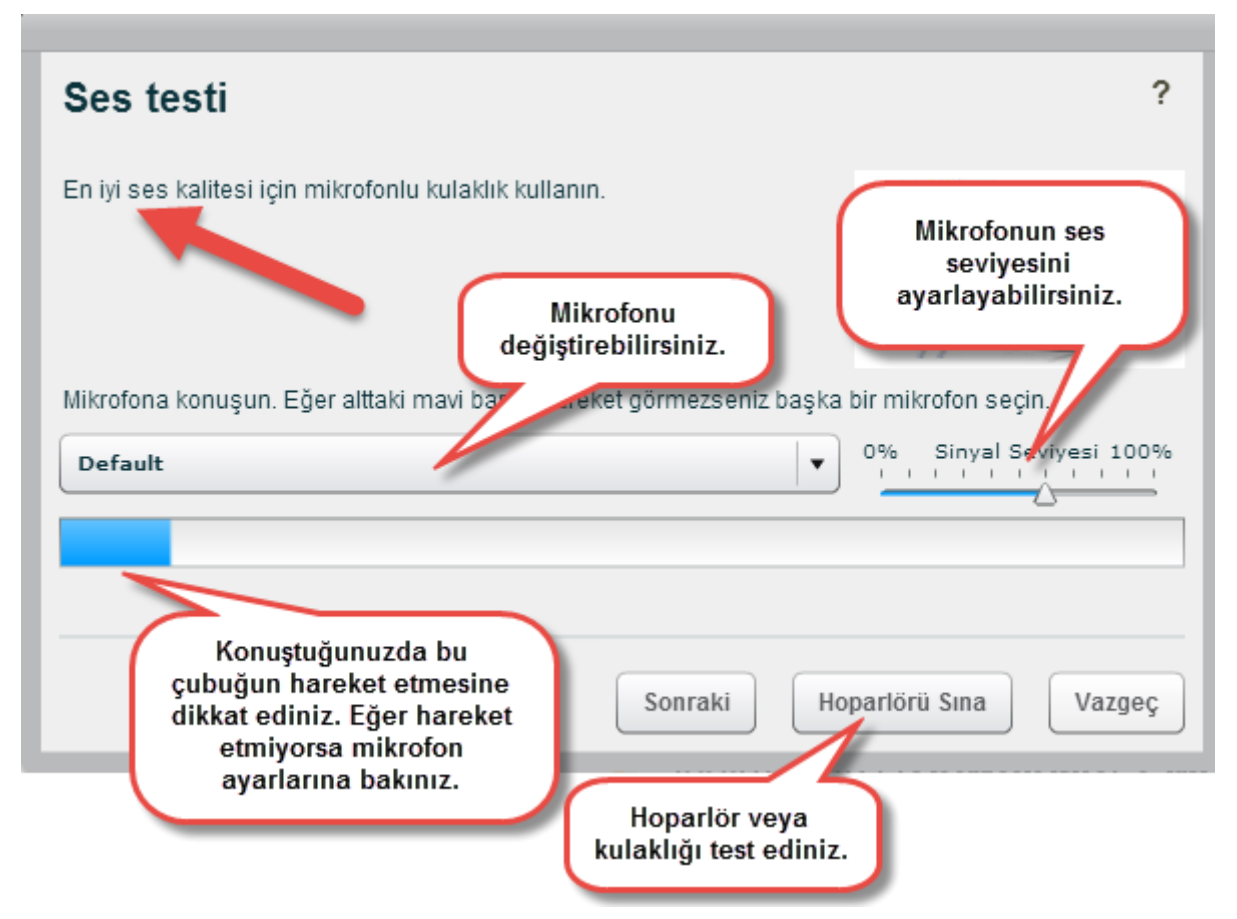

3. Kapat düğmesini tıklatın.

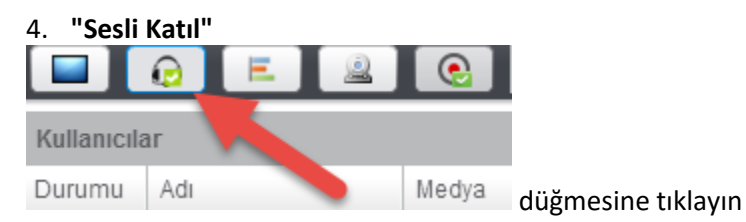

Oturumda ses şimdi daha yüksek olmalıdır. Bunun dışında mikrofonun duyarlılığını artırmak için işletim sistemleri ses ayarlarını kullanabilirsiniz.

#### **Windows işletim sisteminde iken,**

- 1. Görev çubuğunda bulunan hoparlör simgesine ( ) sağ tıklayın ve "**Kayıt Aygıtları**"nı seçin.
- 2. Aktif olarak kullanılan mikrofonu seçin ve Özellikler düğmesine tıklayın.

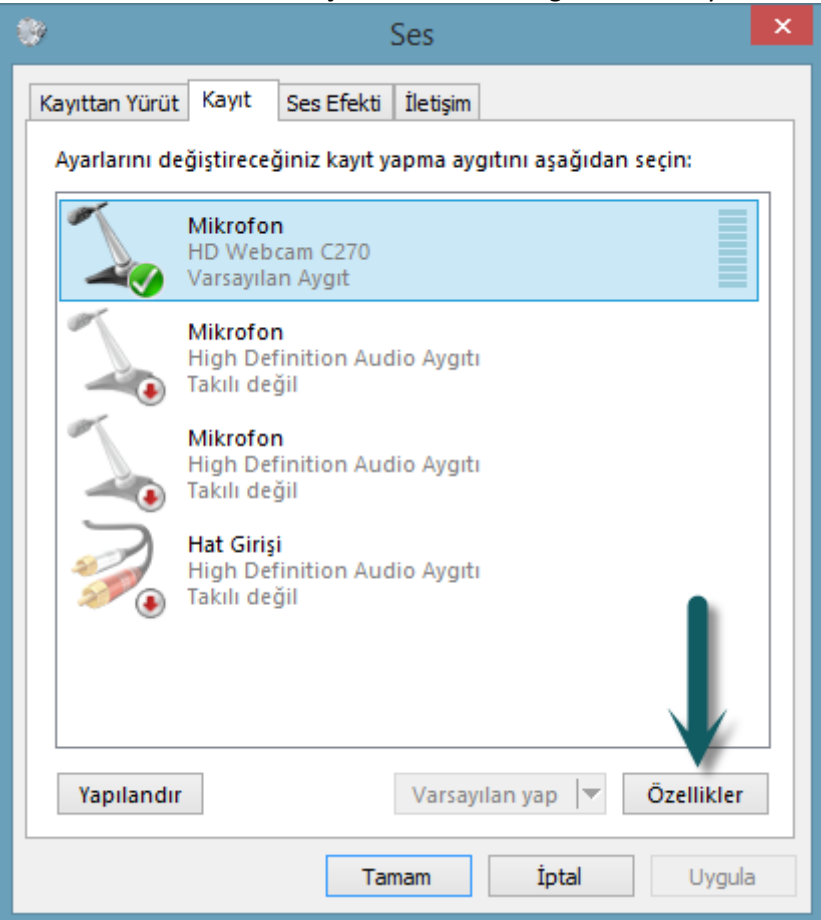

- 3. (Aşağıdaki şemada (1) bakınız) "**Düzeyler**" sekmesini tıklatın
- 4. (Aşağıdaki şemada (2) bakınız) mikrofon duyarlılığını arttırın.

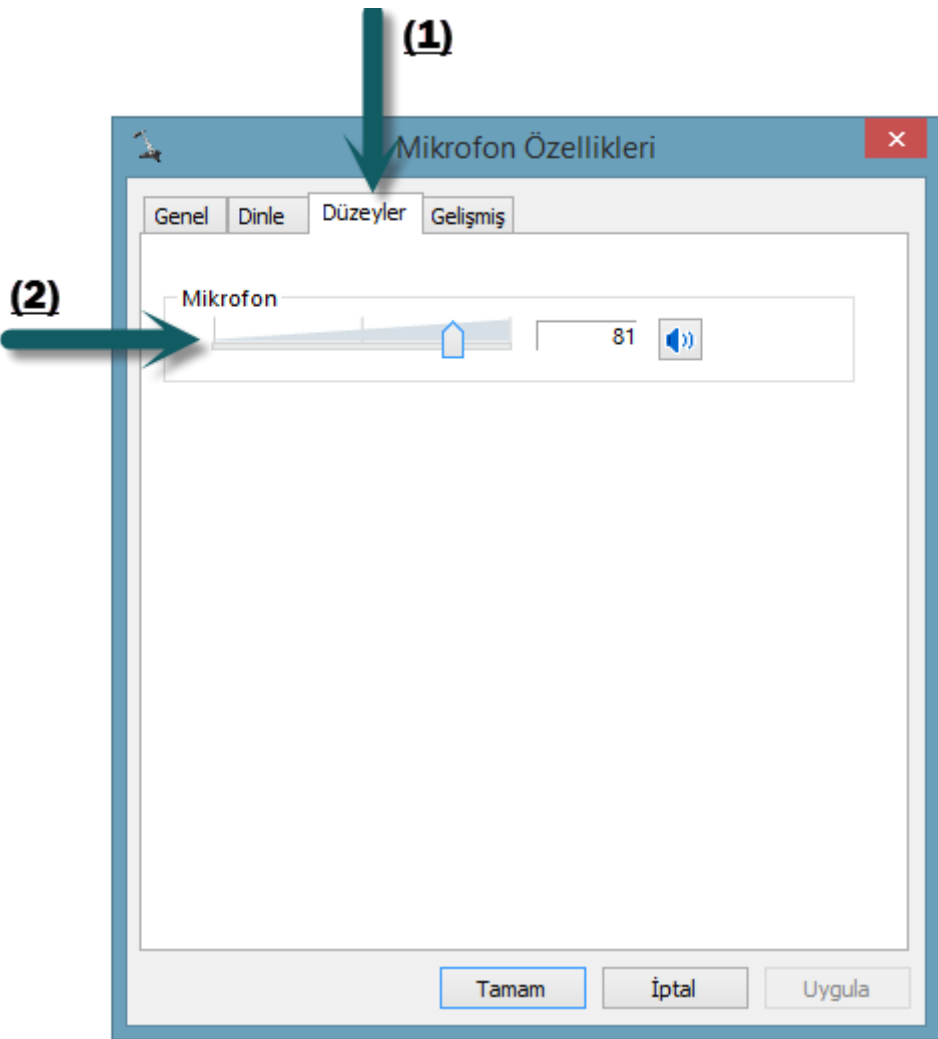

5. **Tamam** düğmesine tıklayın.

Tekrar oturuma geri dönün ve ses durumunuzu kullanıcılar tarafından onaylatın.